# **HP Photosmart 320 series - Guida di consultazione**

# **Italiano**

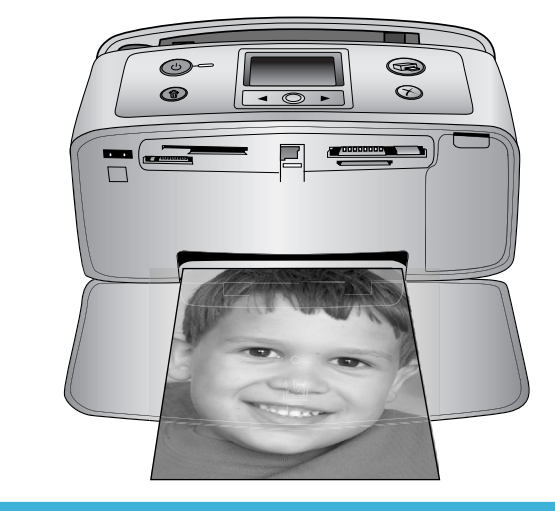

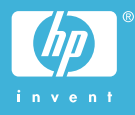

#### **Copyright e marchi di fabbrica**

© Copyright 2004 Hewlett-Packard Development Company, L.P.

Le informazioni contenute in questo documento sono soggette a modifica senza preavviso. La riproduzione, l'adattamento o la traduzione senza consenso scritto sono vietati, salvo nei casi previsti dalle leggi sul copyright.

#### **Avviso**

Le uniche garanzie sui prodotti e i servizi HP sono quelle stabilite nei certificati di garanzia che accompagnano tali prodotti e servizi. Nulla di quanto contenuto in questo documento costituisce altra garanzia. HP non sarà ritenuta responsabile di errori tecnici o editoriali né di omissioni contenuti in questo documento.

Hewlett-Packard Development Company, L.P. non sarà ritenuta responsabile dei danni accidentali o conseguenti, collegati o riconducibili alla fornitura, alle prestazioni o all'uso di questo documento e dei programmi in esso descritti.

#### **Marchi di fabbrica**

HP, il logo HP e Photosmart sono proprietà di Hewlett-Packard Development Company, L.P.

Il logo Secure Digital è un marchio della SD Association.

Microsoft e Windows sono marchi depositati di Microsoft Corporation.

CompactFlash, CF e il logo CF sono marchi della CompactFlash Association (CFA).

Memory Stick, Memory Stick Duo, Memory Stick PRO e Memory Stick PRO Duo sono marchi o marchi depositati di Sony Corporation. MultiMediaCard è un marchio di Infineon Technologies AG Germania, concesso in licenza all'MMCA

(MultiMediaCard Association).

SmartMedia è un marchio di Toshiba Corporation.

xD-Picture Card è un marchio di Fuji Photo Film Co., Ltd., Toshiba Corporation e Olympus Optical Co., Ltd.

Mac, il logo Mac e Macintosh sono marchi depositati di Apple Computer, Inc.

Il marchio e i logo Bluetooth sono di proprietà di Bluetooth SIG, Inc che ne ha concesso l'uso a Hewlett-Packard Company su licenza.

PictBridge e il logo PictBridge sono marchi CIPA (Camera & Imaging Products Association).

Gli altri marchi e i relativi prodotti sono marchi depositati e non dei loro rispettivi possessori.

Il software incorporato nella stampante è basato in parte sul lavoro dell'Independent JPEG Group.

I copyright di alcune foto riprodotte in questo documento sono conservati dai loro proprietari originali.

#### **Numero di identificazione del modello a norme: SDGOA-0406**

Ai fini dell'identificazione del modello a norme, al prodotto è assegnato un Numero di modello a norme. Il Numero di modello a norme di questo prodotto è SDGOA-0406 e non va confuso con il nome commerciale (stampante HP Photosmart 320 series) o con il numero di prodotto (Q3414A).

#### **Norme di sicurezza**

Per ridurre il rischio di danni alle persone, provocate da fuoco o scosse elettriche, rispettare scrupolosamente le norme di sicurezza.

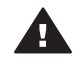

**Avvertenza** Per evitare incendi o scosse elettriche, non esporre il prodotto alla pioggia o all'umidità.

- Leggere tutte le istruzioni riportate nel *Poster di installazione HP Photosmart*.
- Collegare il prodotto esclusivamente a prese con messa a terra. Se lo stato della presa elettrica non è noto, verificarlo con un elettricista qualificato.
- Osservare tutte le avvertenze e le istruzioni riportate sul prodotto.
- Scollegare il prodotto dalla presa prima di pulirlo.
- Non installare o usare il prodotto vicino all'acqua o con le mani umide.
- Collocare il prodotto su una superficie stabile.
- Installare il prodotto in una zona riparata dove nessuno possa camminare sul suo cavo di alimentazione e controllare sempre che il cavo sia integro.
- Se il prodotto non funziona normalmente, leggere le informazioni sulla risoluzione dei problemi nella Guida in linea HP Photosmart.
- Il prodotto non contiene parti affidate alla manutenzione dell'utente. Rivolgersi sempre a personale di assistenza qualificato.
- Usare il prodotto in ambiente ventilato.

# **Sommario**

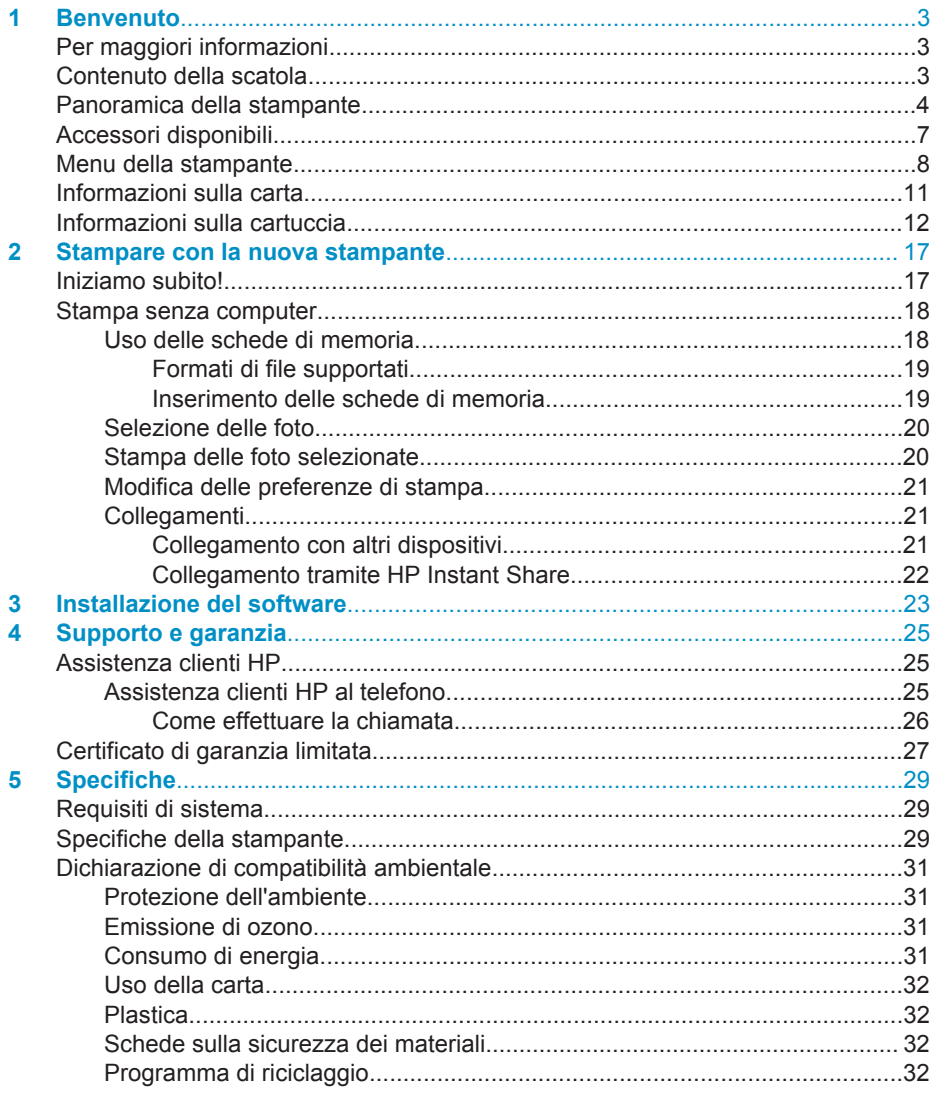

# <span id="page-4-0"></span>**1 Benvenuto**

Grazie per avere acquistato una stampante HP Photosmart 320 series! Questa nuova stampante fotografica compatta permette di stampare bellissime foto rapidamente e facilmente con o senza computer.

# **Per maggiori informazioni**

La stampante è accompagnata dalla documentazione seguente:

- **Poster di installazione**: Il *Poster di installazione HP Photosmart 320 series* insegna a installare la stampante e a stampare la prima foto.
- **Guida d'uso**: La *Guida d'uso HP Photosmart 320 series* illustra le funzioni basilari della stampante, insegna a usare la stampante senza computer e contiene informazioni sulla risoluzione dei problemi. La guida è disponibile in forma di guida in linea sul CD del software. Vedere [Installazione del software](#page-24-0).
- **Guida di consultazione**: La *Guida di consultazione HP Photosmart 320 series* è questo documento. Il suo scopo è quello di fornire informazioni basilari sulla stampante, la sua installazione, il suo funzionamento, l'assistenza tecnica e la garanzia. Per istruzioni più dettagliate, vedere la *Guida d'uso*.
- Guida in linea HP Photosmart: La Guida in linea HP Photosmart insegna a usare la stampante con il computer e contiene informazioni sulla risoluzione dei problemi.

La Guida in linea può essere letta e stampata dopo l'installazione del software della stampante HP Photosmart sul computer.

- **PC Windows**: Nel menu **Start**, selezionare **Programmi** (in Windows XP, selezionare **Tutti i programmi**) > **HP** > **Photosmart 320, 370, 7400, 7800, 8100, 8400, 8700 series** > **Guida in linea Photosmart**.
- **Macintosh** Selezionare **Guida** > **Mac, Aiuto** nel Finder e selezionare **Libreria** > **Guida in linea HP Photosmart per Macintosh**.

# **Contenuto della scatola**

La scatola d'imballaggio contiene:

- La stampante HP Photosmart 320 Series
- Il *Poster di installazione HP Photosmart 320 series*
- La *Guida di consultazione HP Photosmart 320 series*
- Il CD del software della stampante HP Photosmart 320 (in alcuni paesi i CD possono essere più d'uno)
- Campioni di carta fotografica e di schede
- Una cartuccia in tricromia HP
- Un alimentatore (variabile nell'aspetto e con un cavo di alimentazione supplementare)

**Nota** Il contenuto può variare da paese a paese.

<span id="page-5-0"></span>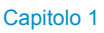

# **Panoramica della stampante**

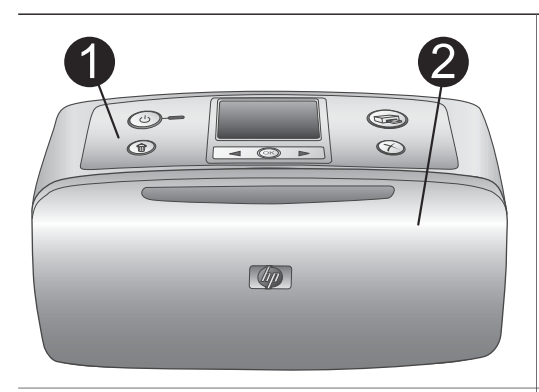

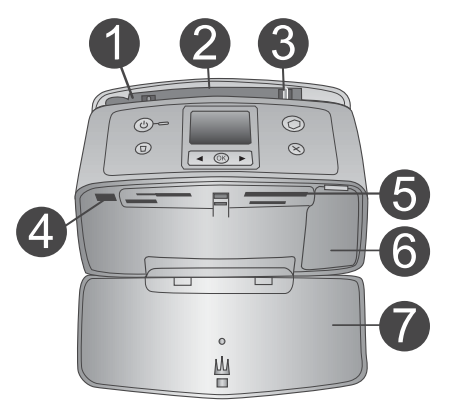

#### **Lato anteriore della stampante**

- 1 **Pannello di controllo** Controlla le funzioni basilari della stampante.
- 2 **Vassoio di raccolta (chiuso)**

Da aprire per stampare, inserire la scheda di memoria o collegare una fotocamera digitale compatibile.

#### **Interno anteriore della stampante**

- 1 **Vassoio di alimentazione** Per il caricamento della carta.
- 2 **Prolunga del vassoio di alimentazione** Estratta, sostiene la carta.
- 3 **Guida larghezza carta** Da spostare secondo la larghezza della carta per favorirne il corretto inserimento.
- 4 **Porta fotocamera** Per il collegamento di una fotocamera digitale PictBridge o dell'adattatore senza fili HP Bluetooth opzionale.
- 5 **Alloggiamenti per schede di memoria** Qui vanno inserite le schede di memoria. Vedere [Inserimento delle schede di](#page-20-0) [memoria.](#page-20-0)
- 6 **Sportello della cartuccia** Da aprire per inserire o togliere la cartuccia.
- 7 **Vassoio di raccolta (aperto)**

Qui la stampante deposita le foto stampate.

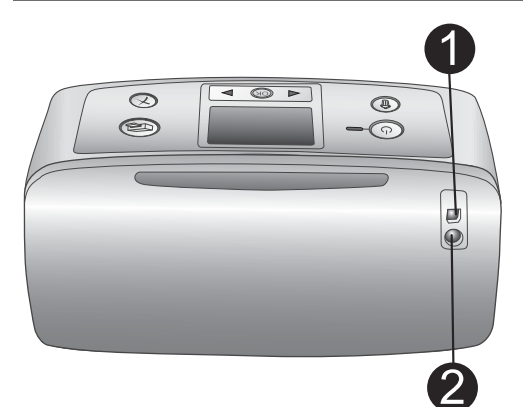

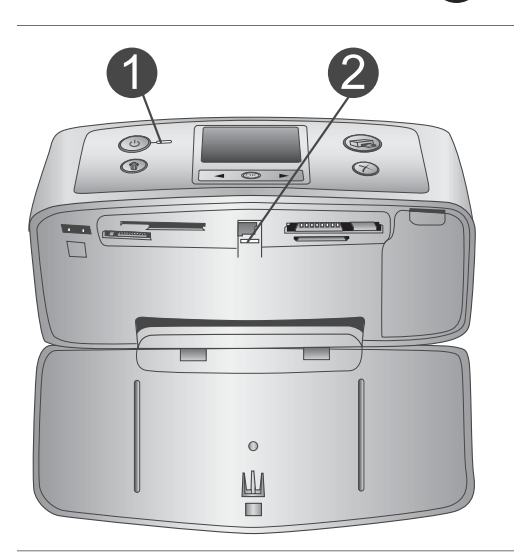

#### **Retro della stampante**

#### 1 **Porta USB**

Da usare per collegare la stampante a un computer o a una fotocamera digitale HP a stampa diretta.

## 2 **Connettore del cavo di alimentazione** Per il collegamento del cavo di

alimentazione.

### **Spie luminose**

#### 1 **Spia Accensione**

- Verde: la stampante è accesa
- Verde e lampeggiante: la stampante è occupata
- Rossa e lampeggiante: la stampante ha bisogno di assistenza

## 2 **Spia Scheda di memoria**

La luce indica lo stato della scheda di memoria. Vedere [Uso delle schede di](#page-19-0) [memoria.](#page-19-0)

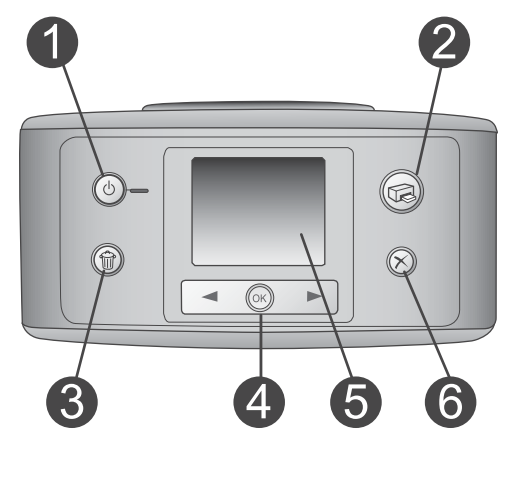

## **Pannello di controllo**

- 1 **Accensione** Per accendere e spegnere la stampante.
- 2 **Stampa** Per stampare le foto selezionate sulla scheda di memoria.

## 3 **Elimina**

Per eliminare le foto selezionate dalla scheda di memoria.

## 4 **Pulsanti Scegli foto**

Le frecce permettono di scorrere le foto della scheda di memoria o visualizzare i menu della stampante. Premere **OK** per selezionare una foto o l'opzione di menu.

5 **Schermo della stampante**

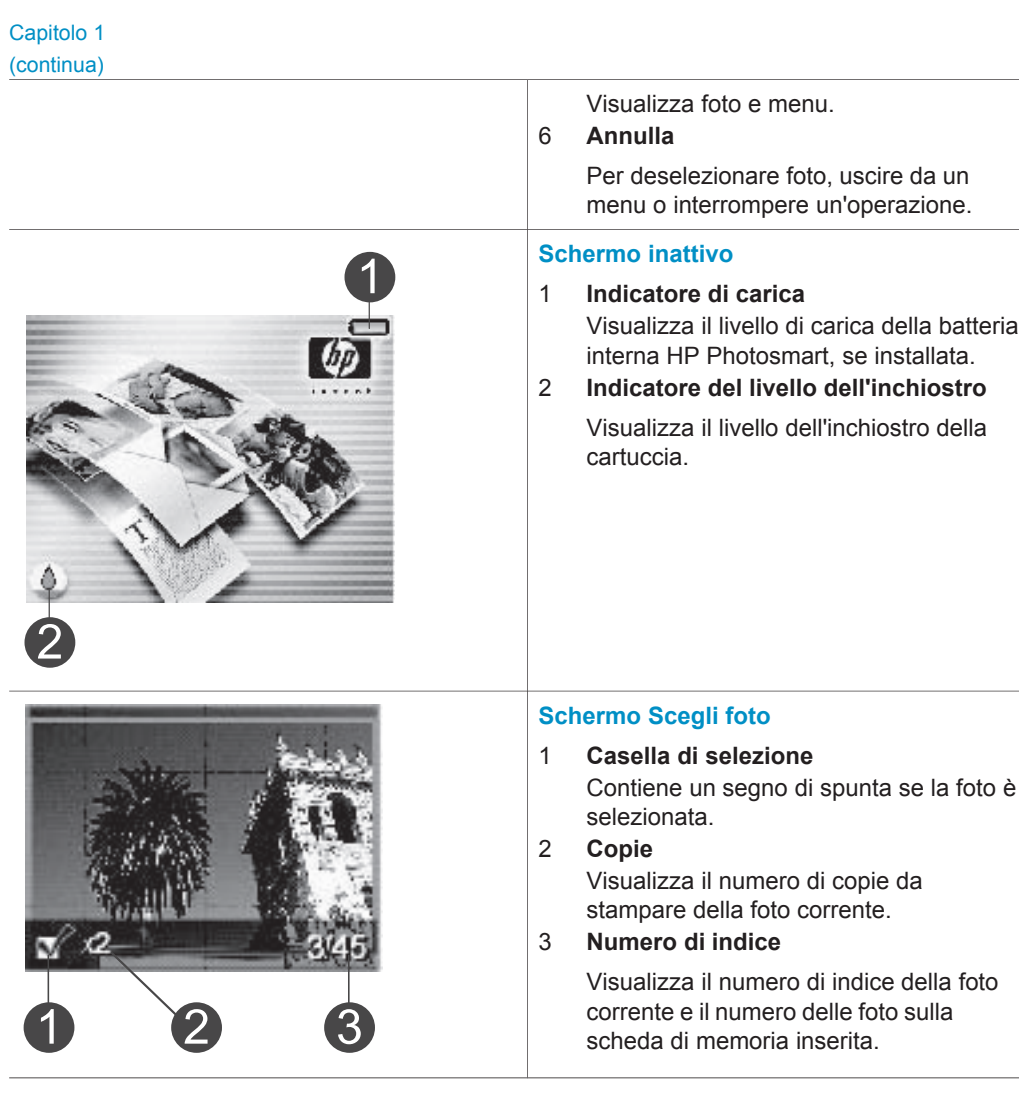

<span id="page-8-0"></span>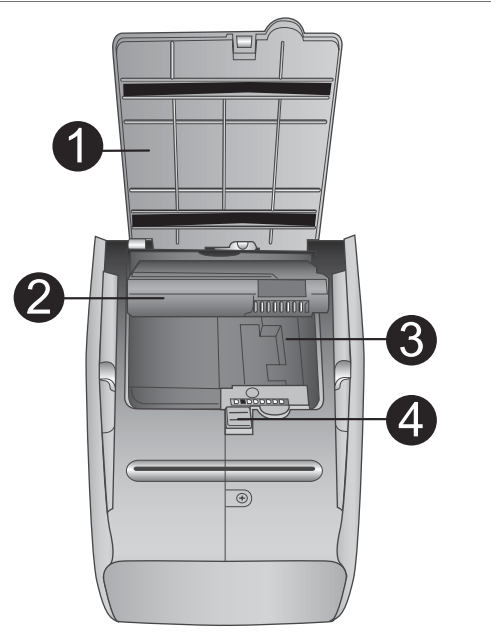

#### **Vano della batteria interna**

- 1 **Sportello del vano batteria** Da aprire sul fondo della stampante per inserire la batteria interna HP Photosmart opzionale.
- 2 **Batteria interna HP Photosmart** (Modello numero: Q5599A) Una batteria completamente carica permette di stampare circa 75 foto. La batteria va acquistata a parte.
- 3 **Vano della batteria interna** Qui va inserita la batteria interna HP Photosmart opzionale.
- 4 **Pulsante del vano batteria**

Scorrendo sblocca lo sportello del vano.

# **Accessori disponibili**

Per la stampante HP Photosmart 320 series sono previsti numerosi accessori che ne migliorano la portatilità e permettono di stampare sempre e ovunque. Gli accessori possono differire nell'aspetto da quelli riportati in questo documento.

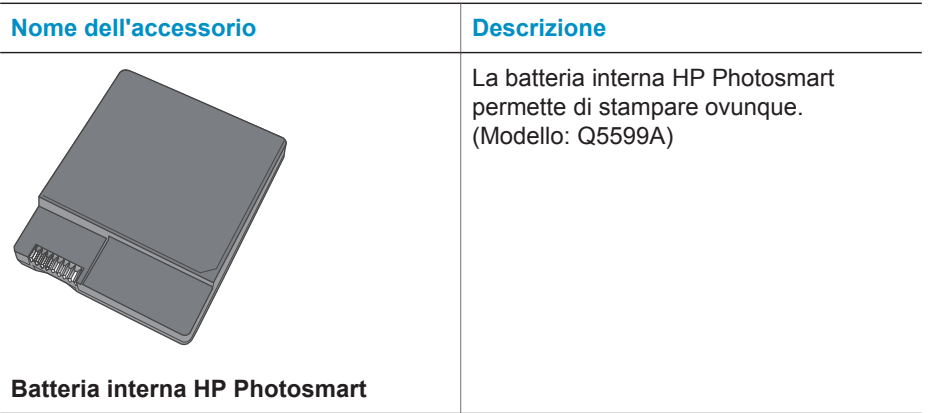

#### <span id="page-9-0"></span>Capitolo 1

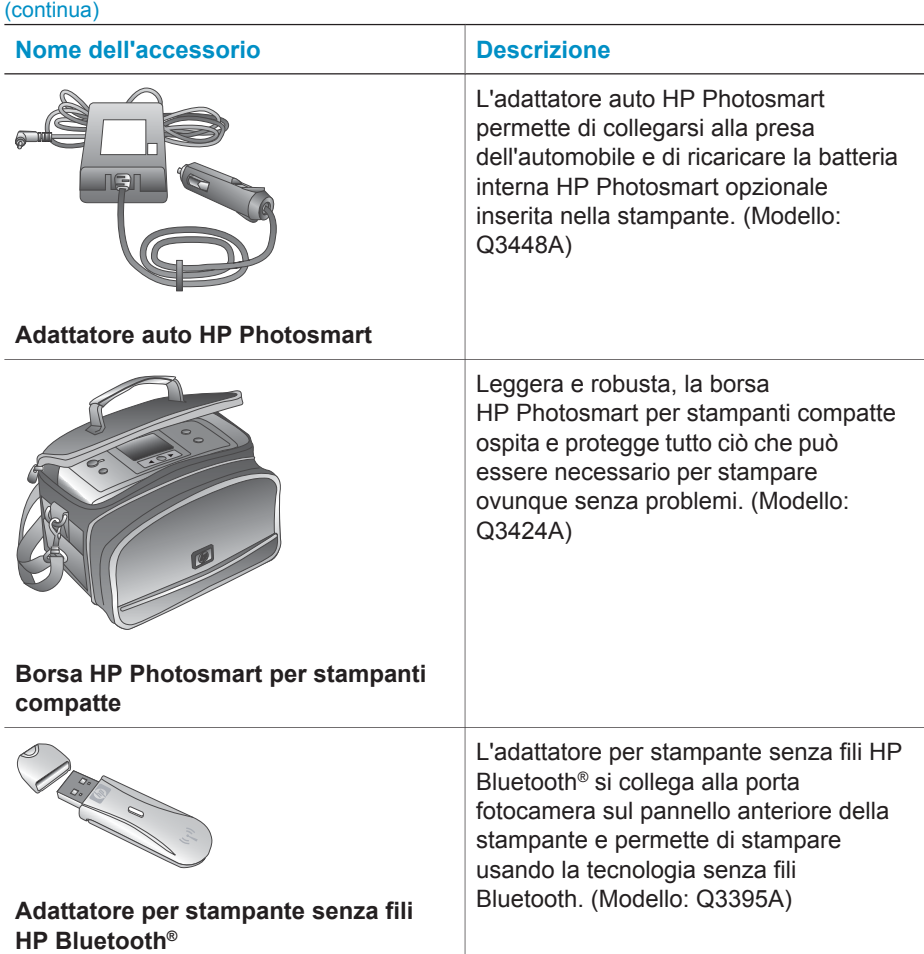

# **Menu della stampante**

Il menu della stampante contiene funzioni per il controllo delle impostazioni predefinite, della qualità di stampa e degli effetti speciali.

#### **Per usare il menu della stampante**

- 1 Se nella stampante c'è una scheda di memoria, estrarla.
- 2 Premere o  $\triangleright$  sul pannello di controllo della stampante per accedere al menu.

#### **Per spostarsi fra le opzioni del menu della stampante**

- Premere < o ▶ per scorrere le opzioni visualizzate sullo schermo della stampante. Le voci di menu in grigio non sono utilizzabili.
- Premere **OK** per aprire un menu o selezionare un'opzione.
- Premere **Annulla** per uscire dal menu corrente.

Per spiegazioni più dettagliate sulle opzioni del menu della stampante, vedere il PDF *Guida d'uso HP Photosmart 320 series* disponibile sul CD del software in dotazione alla stampante.

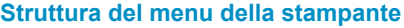

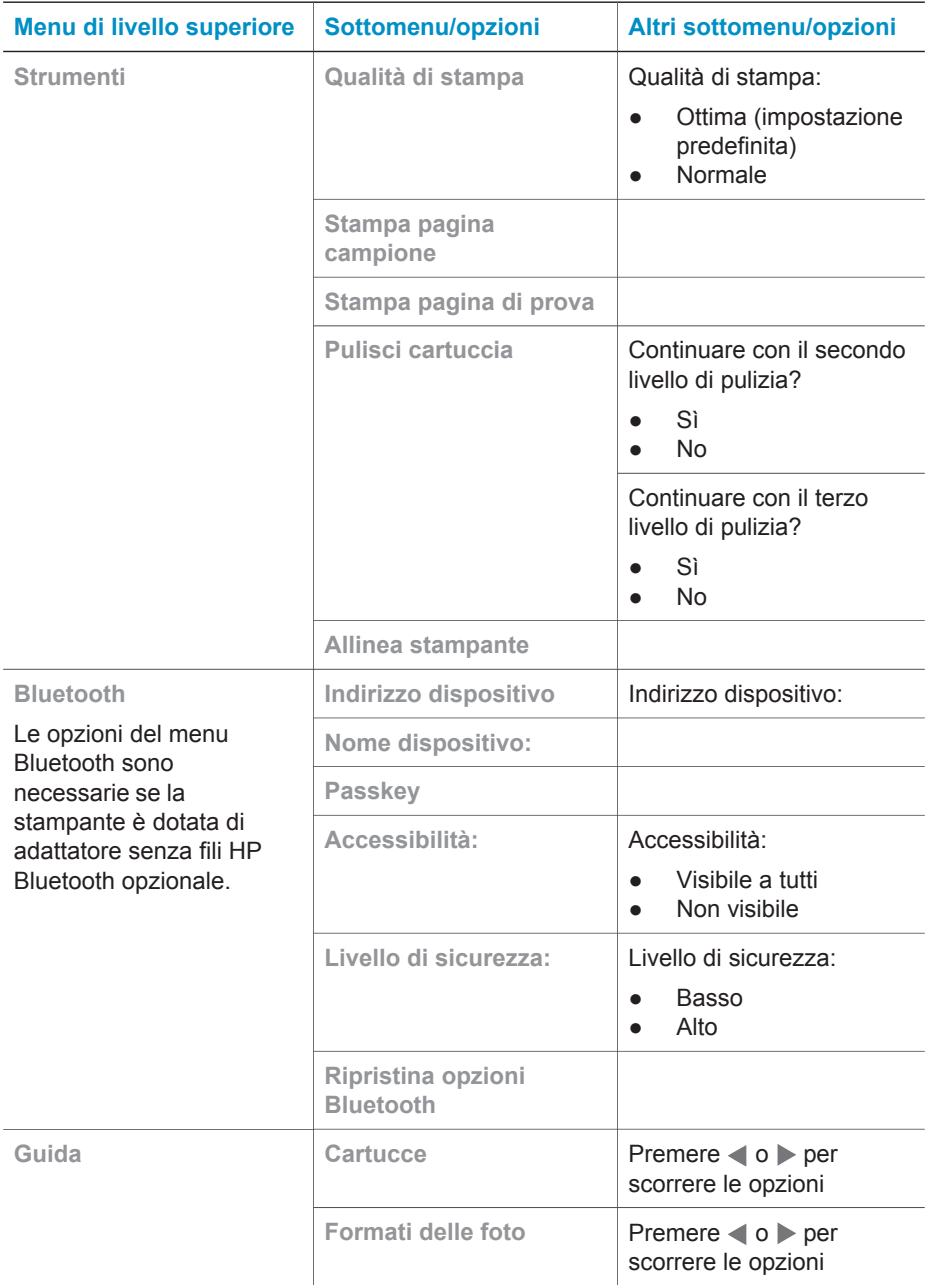

#### Capitolo 1

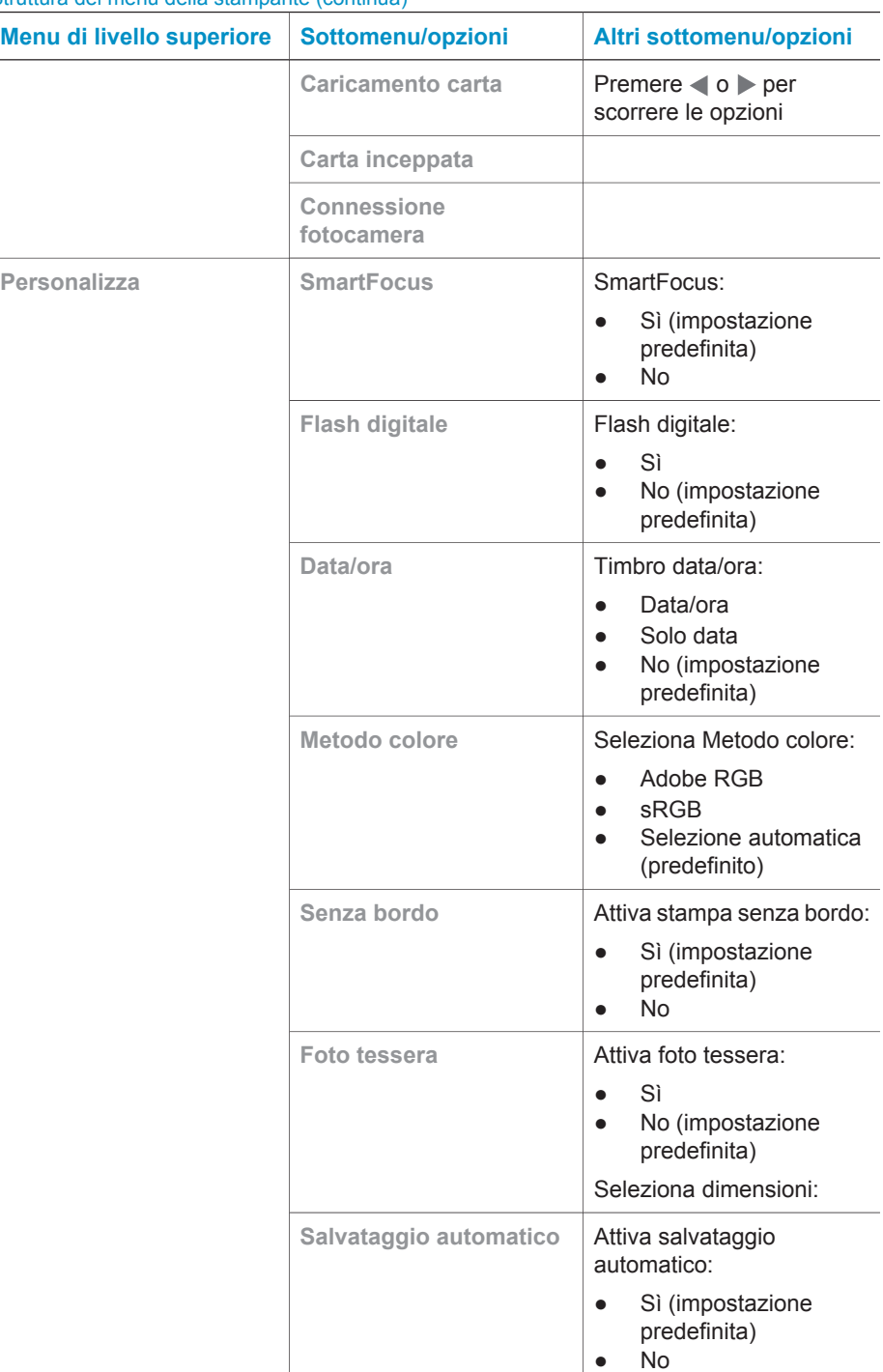

<span id="page-12-0"></span>Struttura del menu della stampante (continua)

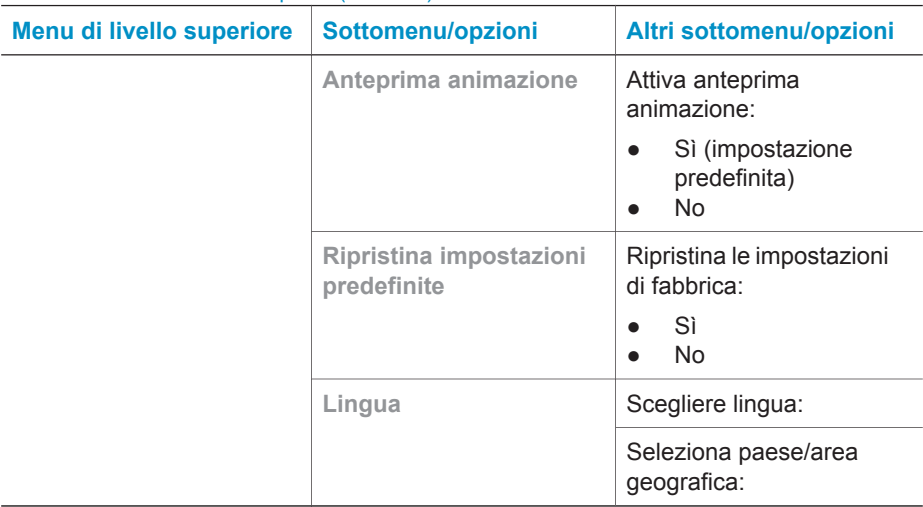

# **Informazioni sulla carta**

Le foto possono essere stampate su carta fotografica, comune o schede. La stampante supporta i seguenti tipi e formati di carta:

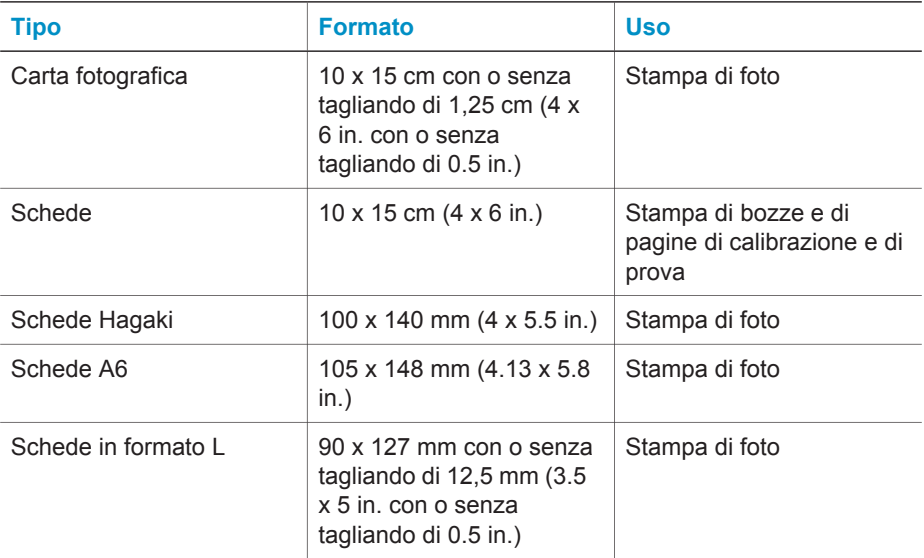

### <span id="page-13-0"></span>**Caricamento della carta**

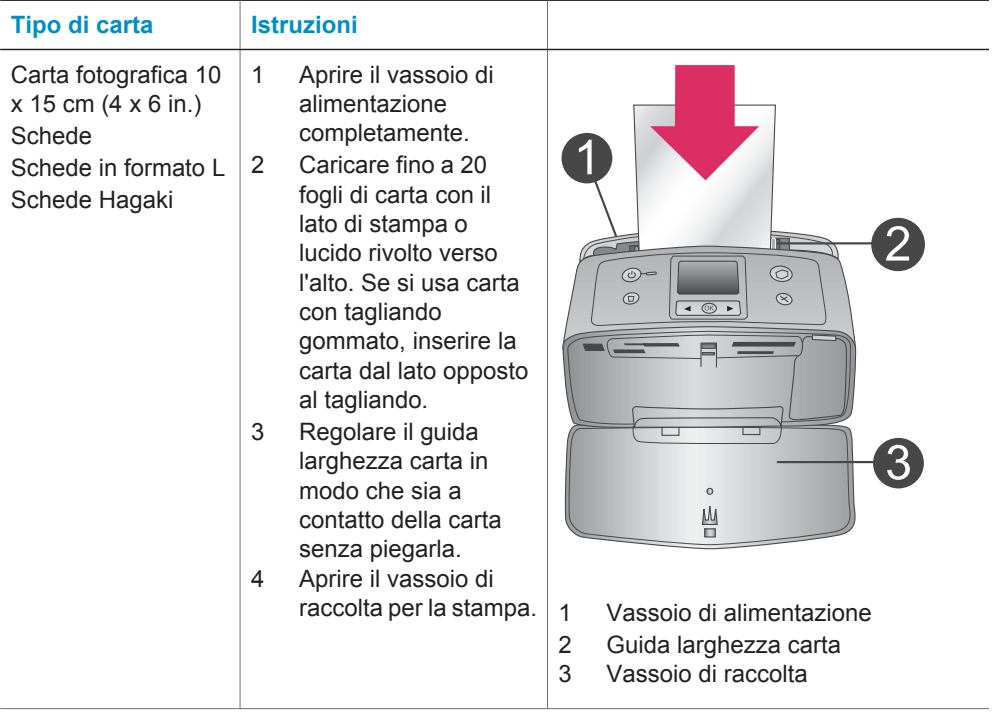

# **Informazioni sulla cartuccia**

La stampante HP Photosmart 320 stampa foto a colori e in bianco e nero. HP offre due tipi di cartucce, in modo da poter scegliere la più adatta al proprio progetto. Il numero della cartuccia varia da paese a paese. Selezionare il numero corrispondente al proprio paese.

Per i migliori risultati, HP raccomanda di usare solo cartucce HP. L'installazione di una cartuccia non compresa nella tabella invalida la garanzia della stampante.

Per ottenere foto di qualità eccellente:

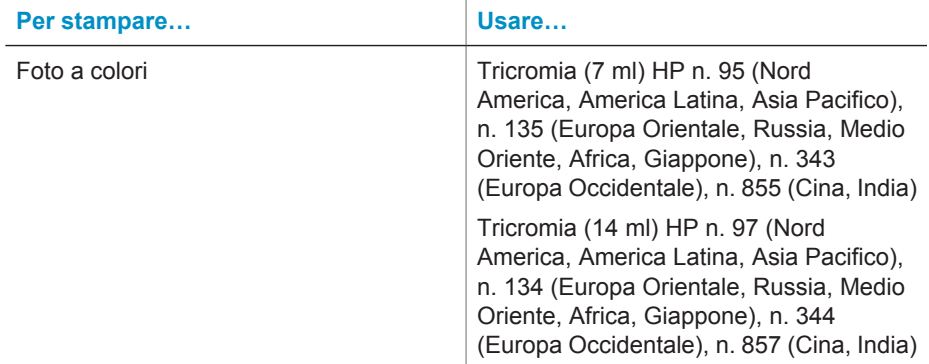

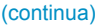

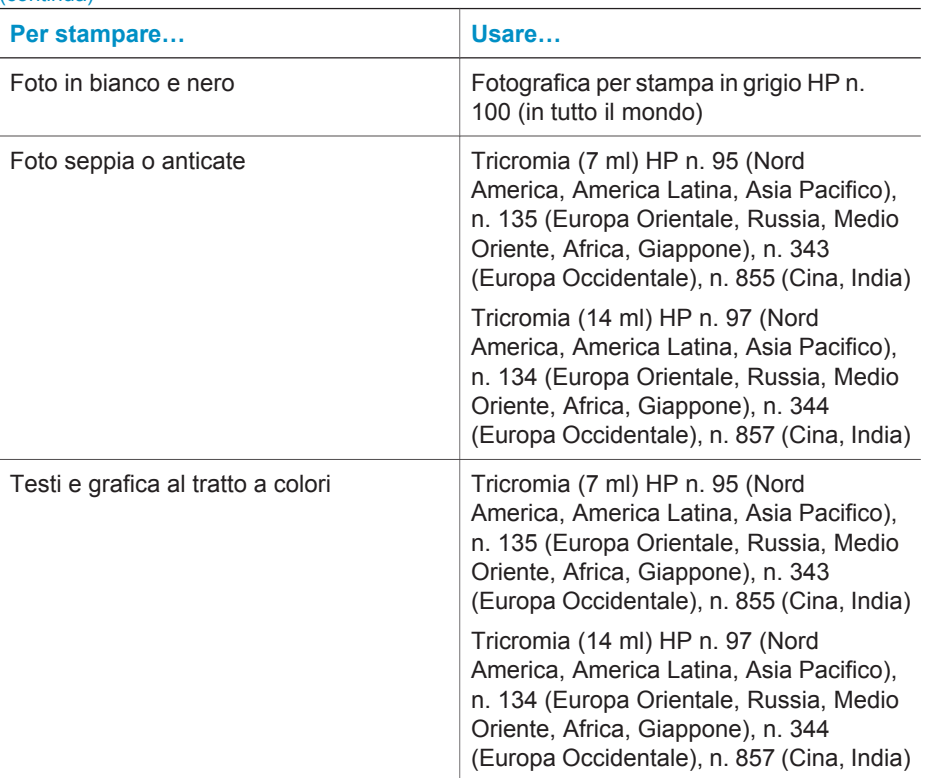

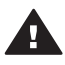

**Avvertimento** Verificare che nella stampante ci sia la cartuccia prevista. HP sconsiglia di modificare o rigenerare le cartucce HP. Il riempimento o la loro modifica invalidano la garanzia HP della stampante.

Per ottenere la migliore qualità di stampa, HP raccomanda di installare le cartucce acquistate prima della scadenza riportata sulla confezione.

#### **Installazione o sostituzione della cartuccia**

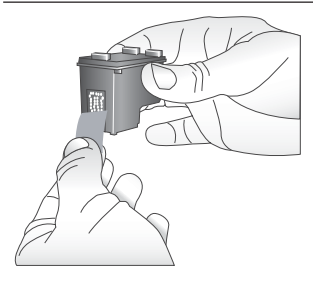

**Rimuovere il nastro rosa**

#### **Preparare la stampante e la cartuccia**

- 1 Controllare che la stampante sia accesa e sia stato tolto il cartone al suo interno.
- 2 Aprire lo sportello di accesso alla cartuccia.
- 3 Rimuovere il nastro rosa dalla cartuccia.

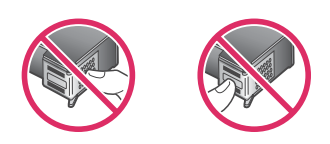

#### **Non toccare qui**

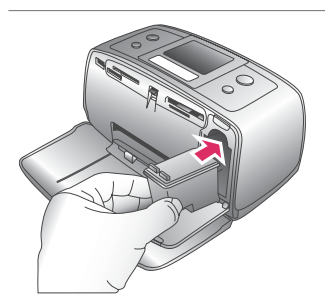

#### **Inserire la cartuccia**

- 1 Se si sta sostituendo una cartuccia, spingere in giù e in fuori la cartuccia nell'alloggiamento per estrarla.
- 2 Tenere la nuova cartuccia con l'etichetta verso l'alto. Far scorrere la cartuccia inserendola inclinata nell'alloggiamento dalla parte dei contatti di color rame. Spingere la cartuccia fino allo scatto di assestamento.
- 3 Chiudere lo sportello del vano della cartuccia.

Lo schermo della stampante visualizza un'icona che riporta il livello approssimativo dell'inchiostro della nuova cartuccia (100%, 75%, 50%, 25% e quasi vuota). Se la cartuccia inserita non è originale HP, l'icona del livello dell'inchiostro non appare.

Ogni volta che si installa o si sostituisce una cartuccia, sullo schermo della stampante un messaggio chiede di caricare carta comune per l'allineamento della cartuccia. Ciò consente di ottenere stampe di alta qualità.

#### **Allineare la cartuccia**

- 1 Inserire carta nel vassoio di alimentazione e premere **OK**.
- 2 Seguire le istruzioni a video per completare l'installazione.

Vedere Allineare la cartuccia.

#### **Se la cartuccia non deve essere utilizzata**

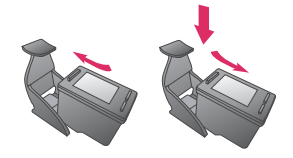

La cartuccia tolta dalla stampante deve essere sempre riposta nella sua custodia La custodia evita che l'inchiostro si asciughi. Una conservazione impropria può essere causa di cattivo funzionamento della cartuccia.

In alcuni paesi la custodia della cartuccia non è inclusa nella stampante, ma è disponibile assieme alla cartuccia di stampa fotografica in grigio acquistabile a parte. In altri paesi, la custodia fa parte della dotazione della stampante.

➔ Per inserire la cartuccia nella custodia, inclinarla leggermente, quindi bloccarla in sede facendola scattare.

Capitolo 1

# <span id="page-18-0"></span>**2 Stampare con la nuova stampante**

Stampare foto di alta qualità per sé, per la famiglia e gli amici è molto facile. Questa parte della guida introduce alla prima stampa, fornendo fra l'altro istruzioni dettagliate sull'uso delle schede di memoria e sulla selezione delle foto.

# **Iniziamo subito!**

Stampare è facile! 1-2-3 via! Ecco come fare.

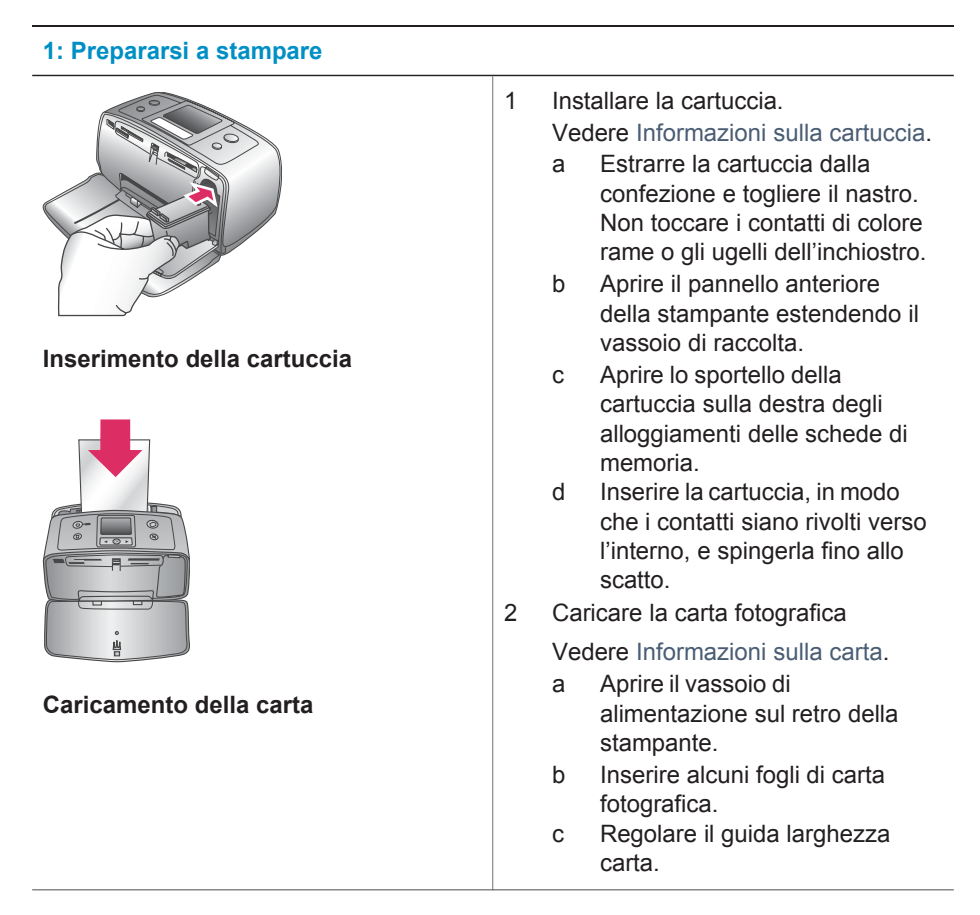

### <span id="page-19-0"></span>**2: Selezione delle foto Inserimento della scheda di memoria Selezione di una foto** 1 Inserire una scheda di memoria contenente foto. **Avvertimento** L'inserimento errato della scheda può danneggiare sia la scheda sia la stampante. Per maggiori informazioni sulle schede di memoria, veder[eInserimento](#page-20-0) [delle schede di memoria.](#page-20-0) 2 Quando la stampante chiede di scegliere un layout di pagina, usare o per evidenziare il layout desiderato e premere **OK**. 3 Premere o per scorrere le foto della scheda. 4 Premere **OK** per selezionare la foto da stampare. Un segno di spunta appare nell'angolo sinistro della foto sullo schermo. Per ulteriori informazioni sulla scelta delle foto, vedere [Selezione delle](#page-21-0) [foto](#page-21-0).

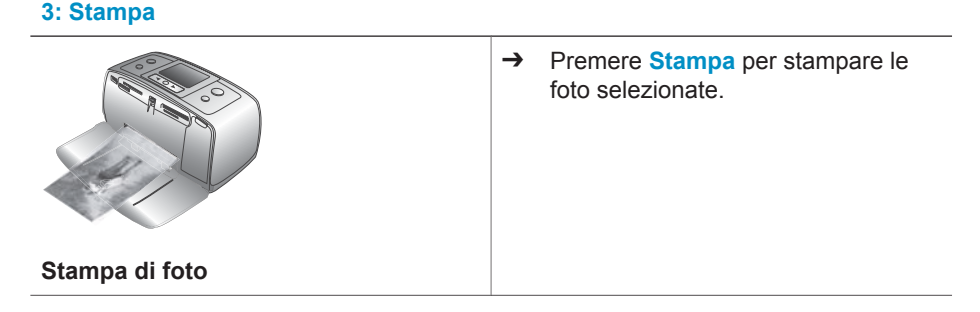

# **Stampa senza computer**

La stampante HP Photosmart 320 series permette di stampare foto sorprendenti senza il minimo ricorso al computer.

## **Uso delle schede di memoria**

Dopo aver scattato le foto con la fotocamera digitale, estrarre la scheda di memoria e inserirla nella stampante per visualizzare e stampare le foto. La stampante è in grado di leggere schede di memoria: CompactFlash™, Memory Stick, MultiMediaCard™, Secure Digital™, SmartMedia™ e xD-Picture Card™. La scheda Microdrive non è supportata.

<span id="page-20-0"></span>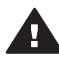

**Avvertimento** L'uso di altri tipi di schede di memoria può danneggiare la scheda di memoria e la stampante.

Per sapere in quali altri modi è possibile trasferire foto dalla fotocamera alla stampante vedere [Collegamenti](#page-22-0).

#### **Formati di file supportati**

La stampante è in grado di riconoscere e stampare direttamente dalla scheda di memoria i formati di file: JPEG, uncompressed TIFF, Motion JPEG AVI, Motion-JPEG QuickTime e MPEG-1. Se la fotocamera utilizzata salva le foto e i video clip in altri formati, salvare i file sul computer e stamparli da qui usando un programma adatto. Per informazioni, consultare la guida in linea.

#### **Inserimento delle schede di memoria**

Dopo avere scattato le foto con la fotocamera digitale, estrarre la scheda di memoria dalla fotocamera e inserirla nella stampante.

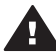

**Avvertimento** Non estrarre la scheda di memoria mentre la spia Scheda di memoria lampeggia. La rimozione della scheda di memoria mentre è in corso l'accesso può danneggiare la stampante o la scheda di memoria o le informazioni salvate sulla scheda.

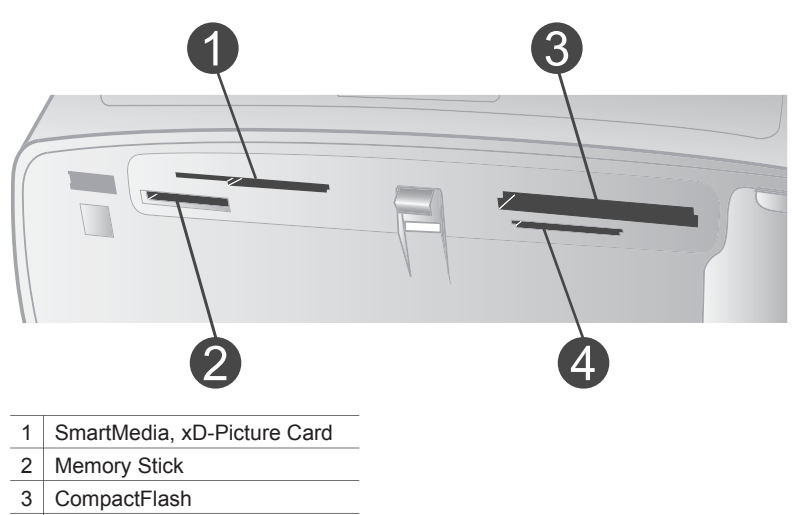

- 4 MultiMediaCard, Secure Digital
- 1 Estrarre tutte le schede di memoria già inserite negli appositi alloggiamenti. La stampante accetta una sola scheda per volta.
- 2 Cercare l'alloggiamento adatto alla scheda di memoria.
- 3 Inserire la scheda di memoria nell'alloggiamento con i contatti color rame verso il basso o con i fori metallici verso la stampante.
- 4 Spingere delicatamente la scheda finché non si ferma.

La stampante legge la scheda di memoria, chiede di selezionare un layout di pagina e visualizza la prima foto della scheda. Se si sono selezionate foto della scheda sulla fotocamera, la stampante chiede se si desidera stampare le foto scelte sulla fotocamera.

#### <span id="page-21-0"></span>**Selezione delle foto**

Usando il pannello di controllo è possibile scegliere una o più foto da stampare.

#### **Selezione di una foto**

- 1 Inserire una scheda di memoria.
- 2 Premere  $\triangleleft$  o per evidenziare il layout fotografico da usare e premere **OK**.
- 3 Premere  $\triangleleft$  o  $\triangleright$  fino a visualizzare la foto da stampare.

**Suggerimento** Per scorrere le foto più rapidamente, premere e tenere premuti i tasti  $\triangleleft$  o  $\triangleright$ .

- 4 Premere **OK** per selezionare la foto visualizzata sullo schermo. Comparirà un segno di spunta nell'angolo in basso a sinistra dello schermo a indicare la foto selezionata per la stampa. Premere **OK** più volte per stampare più copie della stessa foto. Vicino al segno di spunta apparirà un numero che indica quante copie saranno stampate. Premere **Annulla** per abbassare di una il numero delle copie.
- 5 Per selezionare altre foto, ripetere i punti 3 e 4.

#### **Selezione di tutte le foto**

➔ Premere e tenere premuto **OK** finché sullo schermo un messaggio non avverte che tutte le foto sono selezionate.

#### **Deselezione di una foto**

- 1 Premere  $\triangleleft$  o  $\triangleright$  fino a visualizzare la foto da deselezionare.
- 2 Premere **Annulla**.

Deselezionando una foto non la si elimina dalla scheda di memoria.

#### **Deselezione di tutte le foto**

➔ Se sono state selezionate tutte le foto, premere e tenere premuto **OK** finché sullo schermo un messaggio non avverte che tutte le foto sono state deselezionate.

#### **Stampa delle foto selezionate**

La stampante permette di stampare foto dalla scheda di memoria o direttamente da una fotocamera digitale a stampa diretta PictBridge o HP.

#### **Per stampare foto non selezionate**

- 1 Inserire una scheda di memoria.
- 2 Usando  $\bullet$   $\bullet$   $\bullet$  selezionare un layout:
	- Stampa una foto per foglio
	- Stampa due foto per foglio
	- Stampa quattro foto per foglio

#### 3 Premere **OK**.

La stampante può ruotare le foto per adattarle al layout scelto.

- <span id="page-22-0"></span>4 Premere **OK** una volta per ogni copia da stampare. Premere **Annulla** per abbassare di una il numero delle copie.
- 5 Premere **Stampa**.

#### **Per stampare foto scelte su fotocamera:**

- 1 Inserire una scheda di memoria contenente foto scelte su fotocamera (DPOF).
- 2 Selezionare **Sì** quando la stampante chiede se si desidera stampare foto scelte su fotocamera e premere **OK**.

#### **Per stampare da una fotocamera PictBridge**

- 1 Accendere la fotocamera digitale PictBridge e selezionare le foto da stampare.
- 2 Verificare che la fotocamera sia in modalità PictBridge e collegarla alla porta fotocamera sul lato anteriore della stampante con il cavo USB in dotazione alla fotocamera.

Le foto selezionate saranno stampate non appena la stampante riconosce la fotocamera PictBridge.

#### **Per stampare da una fotocamera a stampa diretta HP**

- 1 Accendere la fotocamera digitale a stampa diretta HP e selezionare le foto da stampare.
- 2 Collegare la fotocamera alla porta USB sul retro della stampante usando il cavo USB in dotazione alla fotocamera.
- 3 Seguire le istruzioni che appaiono sullo schermo della stampante.

#### **Modifica delle preferenze di stampa**

Le impostazioni predefinite possono essere modificate secondo le proprie necessità usando il menu sul pannello di controllo. Le preferenze della stampante sono impostazioni globali. Esse hanno effetto su tutte le foto stampate. Per un elenco completo delle preferenze disponibili e delle loro corrispondenti predefinite, vedere [Menu della stampante.](#page-9-0)

Modificare le preferenze della stampante nel modo qui indicato.

- 1 Se nella stampante c'è una scheda di memoria, estrarla.
- 2 Premere  $\triangleleft$  o  $\triangleright$  sul pannello di controllo della stampante per accedere al menu.
- 3 Selezionare **Personalizza** e premere il pulsante **OK**.
- 4 Selezionare le preferenze da modificare e premere **OK**.
- 5 Selezionare l'impostazione desiderata e premere **OK**.

#### **Collegamenti**

La stampante permette di restare collegati con individui e macchine.

#### **Collegamento con altri dispositivi**

La stampante permette di collegarsi a computer e altri dispositivi in vari modi. Ogni tipo di collegamento permette di fare cose diverse.

<span id="page-23-0"></span>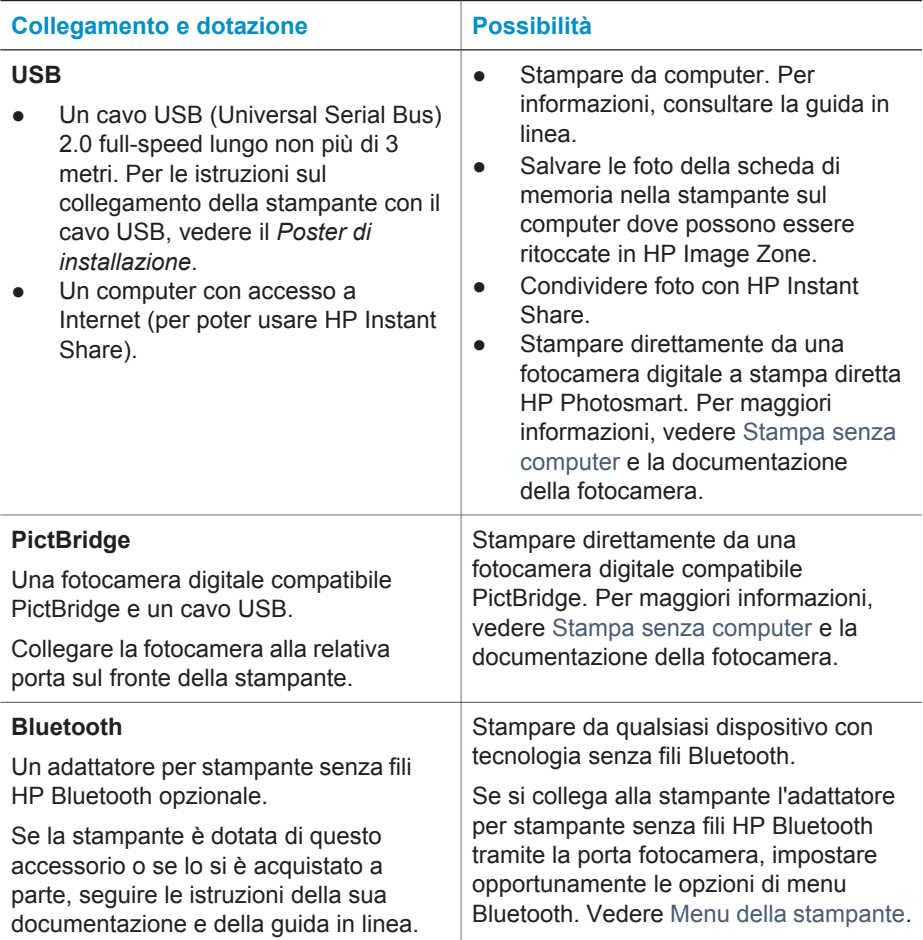

#### **Collegamento tramite HP Instant Share**

HP Instant Share permette di condividere foto con amici e familiari tramite e-mail, album online o servizio di stampa fotografica in linea. La stampante deve essere collegata tramite cavo USB a un computer con accesso a Internet e avere tutto il software HP installato. Se ci cerca di usare HP Instant Share senza il software necessario installato o configurato, un messaggio chiederà di intervenire opportunamente. Vedere [Installazione del software.](#page-24-0)

#### **Per spedire foto da HP Instant Share**

- 1 Inserire una scheda di memoria contenente le foto da condividere.
- 2 Salvare le foto sul computer seguendo le istruzioni a video.
- 3 Per condividere le foto, usare le funzioni HP Instant Share di HP Image Zone.

Per informazioni su HP Instant Share, vedere la guida in linea di HP Image Zone.

# <span id="page-24-0"></span>**3 Installazione del software**

Per la stampante è prevista una dotazione software opzionale installabile su computer. Il software include:

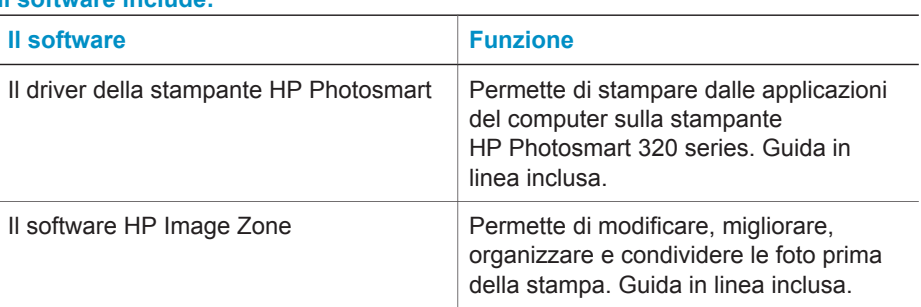

## **Il software include:**

#### **Per installare il software:**

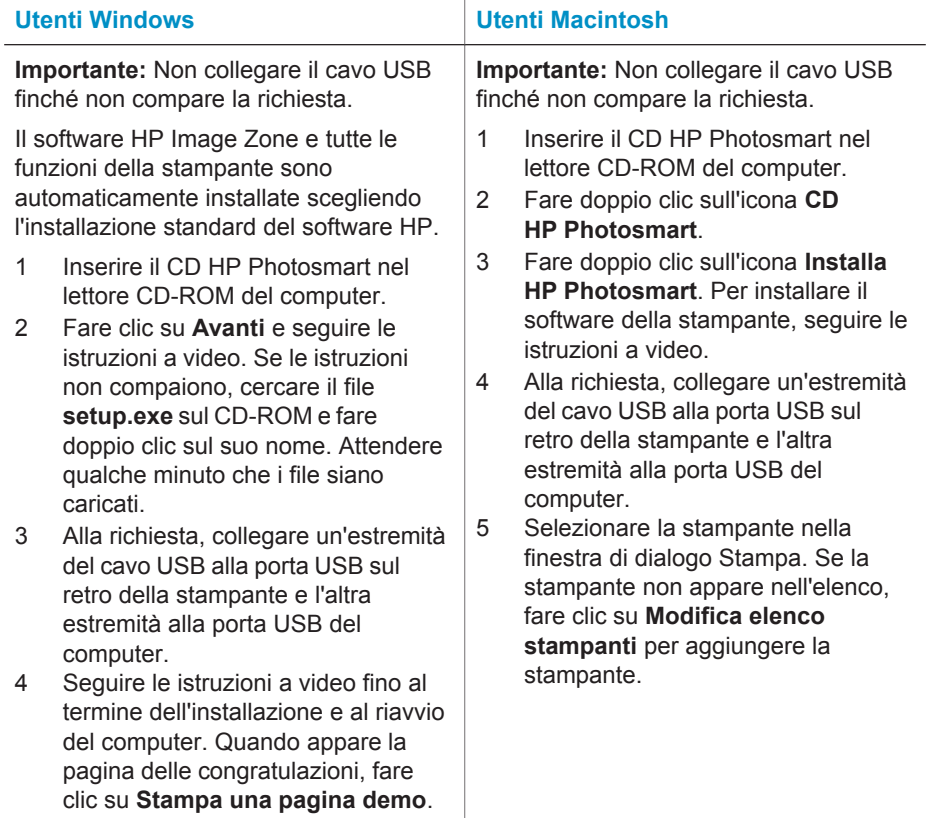

Capitolo 3

# <span id="page-26-0"></span>**4 Supporto e garanzia**

Questa parte del manuale contiene informazioni sull'assistenza tecnica e la garanzia della stampante.

## **Assistenza clienti HP**

In caso di problemi, procedere nel modo qui indicato:

- 1 Consultare la documentazione che accompagna la stampante.
	- **Poster di installazione**: Il *Poster di installazione HP Photosmart 320 series* guida all'installazione della stampante e alla stampa della prima foto.
	- **Guida d'uso**: La *Guida d'uso HP Photosmart 320 series* illustra le funzioni basilari della stampante, insegna a usare la stampante senza computer e contiene informazioni sulla risoluzione dei problemi. La guida è disponibile in forma di guida in linea sul CD del software.
	- **Guida di consultazione**: La *Guida di consultazione HP Photosmart 320 series* è questo documento. Il suo scopo è fornire informazioni sull'installazione, il funzionamento, l'assistenza tecnica e la garanzia della stampante. Per istruzioni più dettagliate, vedere la *Guida d'uso*.
	- **Guida in linea HP Photosmart**: La Guida in linea HP Photosmart insegna a usare la stampante con il computer e contiene informazioni sulla risoluzione dei problemi. Vedere [Installazione del software](#page-24-0).
- 2 Se non si riesce a risolvere il problema con le informazioni contenute nella documentazione, visitare il sito [www.hp.com/support](http://www.hp.com/support) per:
	- Consultare le pagine dell'assistenza in linea
	- Inviare un e-mail a HP per ricevere una risposta alle proprie domande
	- Collegarsi con un tecnico HP utilizzando la chat online
	- Verificare la disponibilità di aggiornamenti del software

Le modalità di assistenza e la loro disponibilità variano da paese a paese e da lingua a lingua.

- 3 Contattare il proprio rivenditore. Se la stampante ha un guasto hardware, verrà chiesto di riportarla dove è stata acquistata. L'assistenza è gratuita per l'intero periodo di validità della garanzia limitata. Al termine del periodo di garanzia, l'assistenza è a pagamento.
- 4 Se il problema persiste nonostante il ricorso alla Guida in linea o ai siti Web HP, contattare l'Assistenza clienti HP chiamando il numero del proprio paese. Per un elenco dei numeri di telefono locali, vedere il paragrafo che segue.

#### **Assistenza clienti HP al telefono**

Finché la stampante è in garanzia, l'assistenza telefonica è gratuita. Per informazioni, vedere [Certificato di garanzia limitata](#page-28-0) o visitare il sito [www.hp.com/support](http://www.hp.com/support) per controllare la durata del periodo di assistenza gratuita.

Allo scadere di tale periodo, l'assistenza HP è soggetta a un costo addizionale. Per conoscere le forme di assistenza disponibili, rivolgersi al proprio rivenditore HP o chiamare il numero dell'assistenza del proprio paese.

Per ricevere assistenza telefonica da HP, chiamare il numero dell'assistenza della propria zona. L'assistenza è soggetta alle tariffe standard.

**Nota** Per accedere ai numeri di telefono dell'assistenza per il proprio paese, i clienti dell'Europa Occidentale sono invitati a visitare il sito [www.hp.com/support](http://www.hp.com/support).

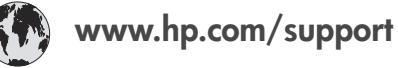

<span id="page-27-0"></span>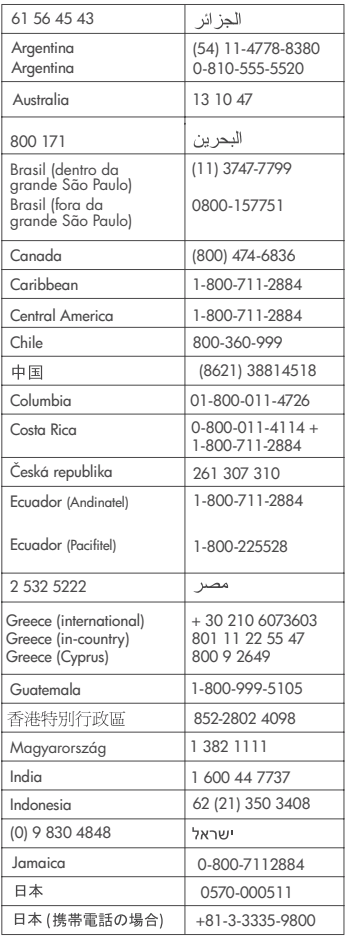

 $\left($ 

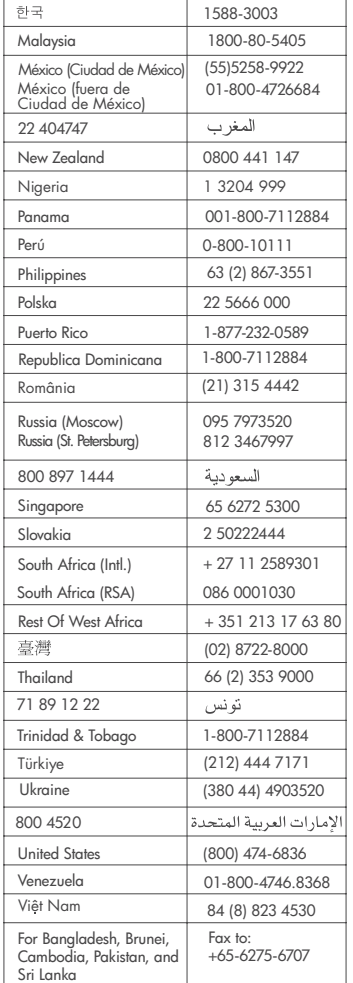

#### **Come effettuare la chiamata**

Chiamare l'assistenza HP con il computer e la stampante vicini. Tenere pronte le seguenti informazioni:

- Numero di modello (sul lato anteriore della stampante).
- Numero di serie della stampante (sulla base della stampante).
- Sistema operativo del computer.
- Versione del driver della stampante:
	- **PC Windows:** Per vedere la versione del driver, fare clic con il pulsante destro del mouse sull'icona della scheda nella barra delle applicazioni di Windows e selezionare **Informazioni su**.
	- **Macintosh:** Per vedere la versione del driver della stampante, usare la finestra di dialogo Stampa.
- <span id="page-28-0"></span>● Messaggi visualizzati sull'LCD della stampante o sullo schermo del computer.
- Risposte alle seguenti domande:
	- La condizione segnalata si è già presentata altre volte? E' possibile ricrearla?
	- Era stato installato nuovo hardware o software sul computer quando la situazione si è presentata?

## **Certificato di garanzia limitata**

Il certificato di garanzia limitata è incluso a parte nella scatola.

Capitolo 4

<span id="page-30-0"></span>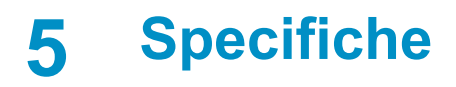

Questa parte elenca i requisiti minimi per l'installazione del software della stampante HP Photosmart e alcune specifiche tecniche della stampante.

Per un elenco completo delle specifiche della stampante e dei requisiti di sistema, vedere la Guida in linea. Per informazioni sulla visualizzazione della Guida in linea, vedere [Per maggiori](#page-4-0) [informazioni](#page-4-0).

## **Requisiti di sistema**

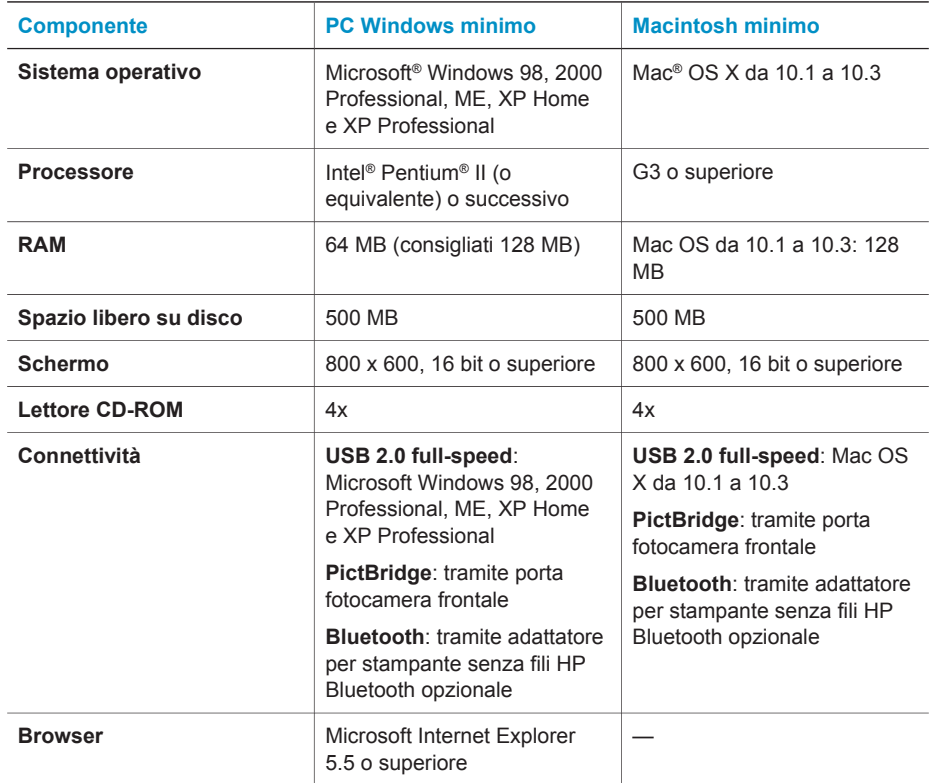

## **Specifiche della stampante**

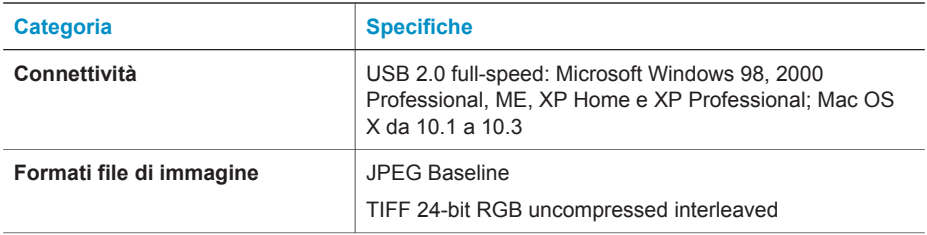

#### Capitolo 5

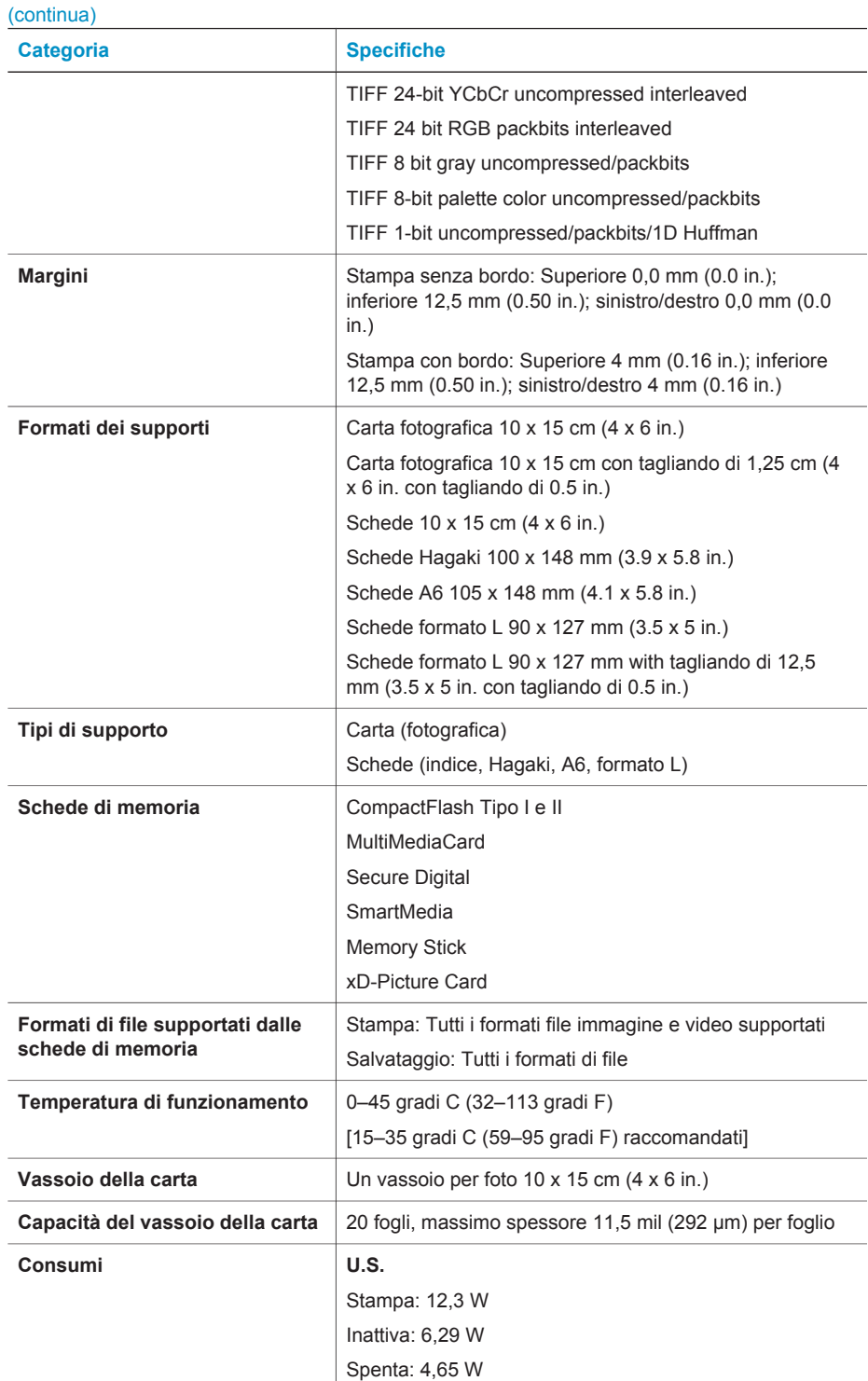

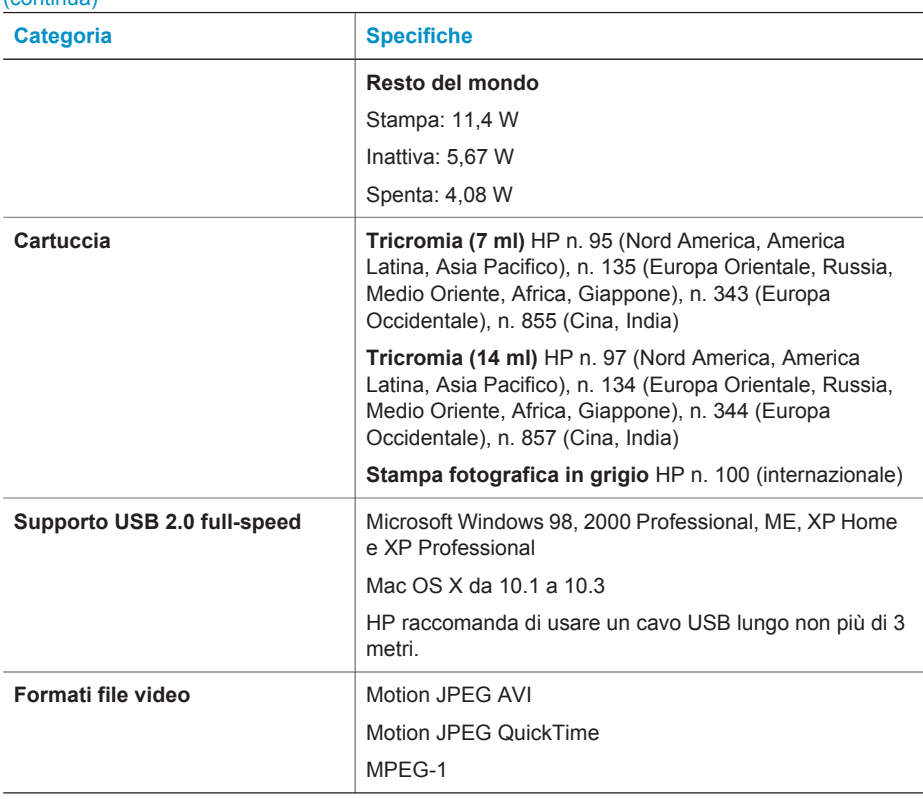

## **Dichiarazione di compatibilità ambientale**

Hewlett-Packard Company si impegna a fornire prodotti di alta qualità secondo le modalità previste a salvaguardia dell'ambiente.

#### **Protezione dell'ambiente**

Questa stampante è stata progettata con caratteristiche che riducono al minimo il suo impatto ambientale. Per maggiori informazioni, visitare il sito Web di HP Commitment to the Environment all'indirizzo [www.hp.com/hpinfo/globalcitizenship/environment/.](http://www.hp.com/hpinfo/globalcitizenship/environment/)

#### **Emissione di ozono**

<span id="page-32-0"></span>(continua)

La stampante non produce apprezzabili emissioni di ozono  $(O_3)$ .

#### **Consumo di energia**

Quando il prodotto è in modalità ENERGY STAR®, i suoi consumi scendono in modo apprezzabile permettendo un risparmio economico e di risorse naturali senza influire sulle sue elevate prestazioni. Il prodotto è qualificato ENERGY STAR, cioè è conforme ai requisiti fissati da un programma voluto per incoraggiare lo sviluppo di prodotti per ufficio a basso consumo di energia.

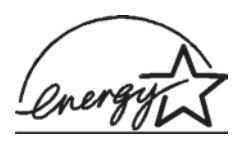

ENERGY STAR is a U.S. registered mark of the U.S. EPA. As an ENERGY STAR partner, Hewlett-Packard Company has determined that this product meets the ENERGY STAR guidelines for energy efficiency. For more information, go to [www.energystar.gov](http://www.energystar.gov).

#### **Uso della carta**

<span id="page-33-0"></span>Il prodotto è adatto a utilizzare carta riciclata conforme alle norme DIN 19309.

#### **Plastica**

I componenti in plastica di peso superiore a 24 grammi (0.88 once) sono contrassegnati secondo gli standard internazionali per facilitarne l'identificazione ai fini del riciclaggio.

#### **Schede sulla sicurezza dei materiali**

Schede sulla sicurezza dei materiali (MSDS, Material safety data sheets) sono disponibili nel sito Web HP all'indirizzo [www.hp.com/go/msds.](http://www.hp.com/go/msds) I clienti che non dispongono di una connessione a Internet possono contattare l'Assistenza clienti.

#### **Programma di riciclaggio**

HP dispone di numerosi programmi per la resa e il riciclaggio dei prodotti in molti paesi e collabora con alcuni dei maggiori centri di riciclaggio di componenti elettronici in tutto il mondo. HP inoltre contribuisce al risparmio delle risorse rivendendo alcuni dei propri prodotti migliori riciclati.

Questo prodotto HP nelle saldature contiene piombo che può richiedere procedure di smaltimento speciali.

## **Declaration of conformity**

According to ISO/IEC Guide 22 and EN 45014

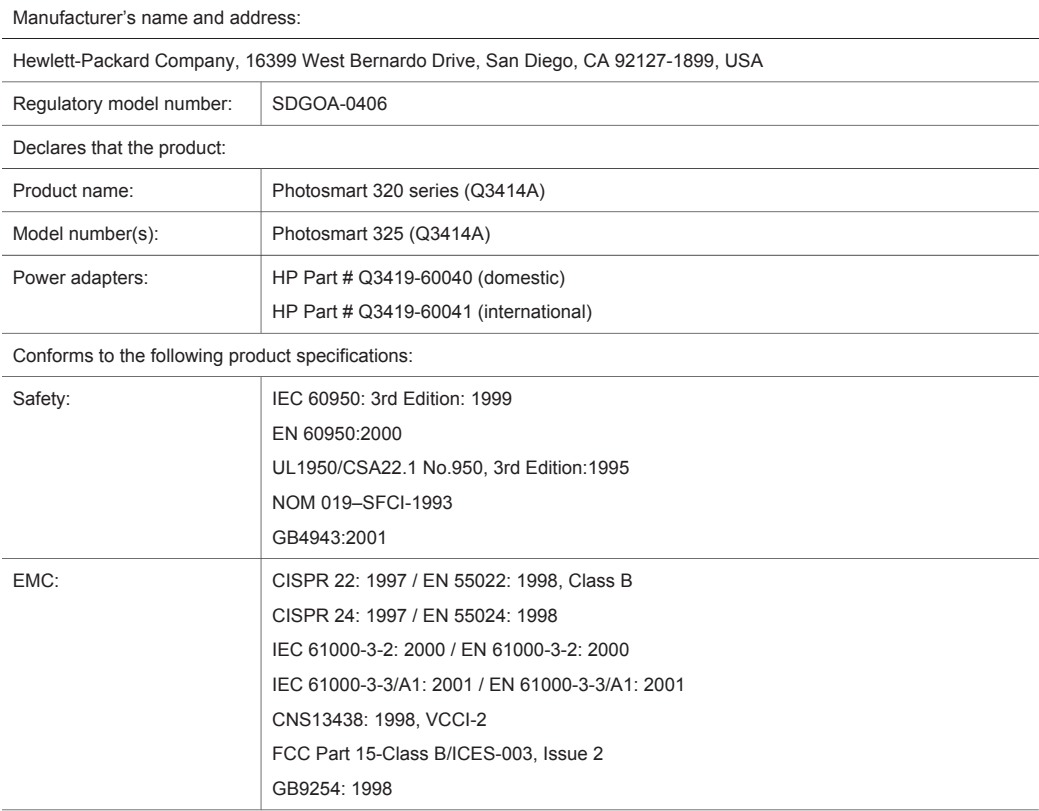

Supplementary Information:

The Product herewith complies with the requirements of the Low Voltage Directive 73/23/EEC and the EMC Directive 89/336/EEC and carries the CE marking accordingly.

European Contact for regulatory topics only: Hewlett Packard GmbH, HQ-TRE, Herrenberger Strasse 140, D-71034 Böblingen Germany. (FAX +49-7031-14-3143)